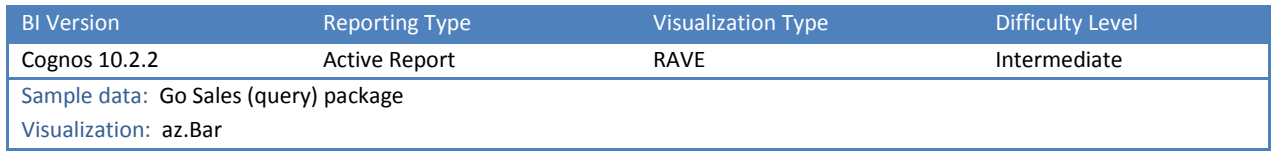

# TIP 8: CREATE TOOLTIPS ON AN IPAD (POPUP WINDOW)

# Explore Variable Text Items, Decks, Static Repeater Tables, Connections, and Active Report Variables within your reports.

On an iPad, there are no tooltips because a user can't "hover over" a chart. We need to create a popup to show these values. When a user taps on a bar, the popup is visible. If the user taps on the popup, it goes away.

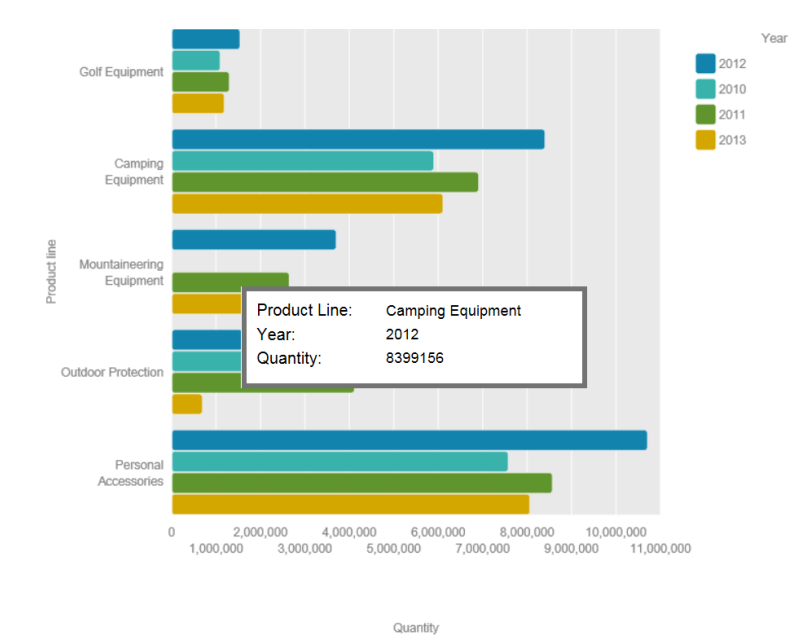

## STEP-BY-STEP

1. Create a new *Blank Active Report* using the sample *Go Sales (query)* package

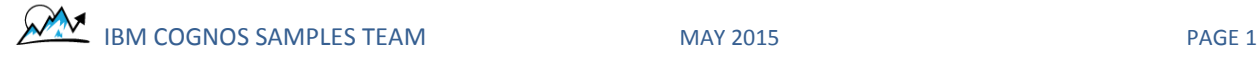

2. From the Toolbox, drag in a Table and configure it like this:

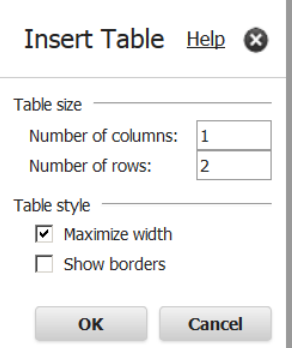

- 3. In the first row of the Table, drag in a Visualization from the Toolbox. Select *az.bar* from the Visualization Gallery dialog and click OK. Drag the following data from the Source tab to the appropriate dropzones on the Visualization:
	- a. Size: [Sales (query)].[Sales].[Quantity]
	- b. Categories: [Sales (query)].[Products].[Product line]
	- c. Series: [Sales (query)].[Time].[Year]
- 4. The Visualization will look like this:

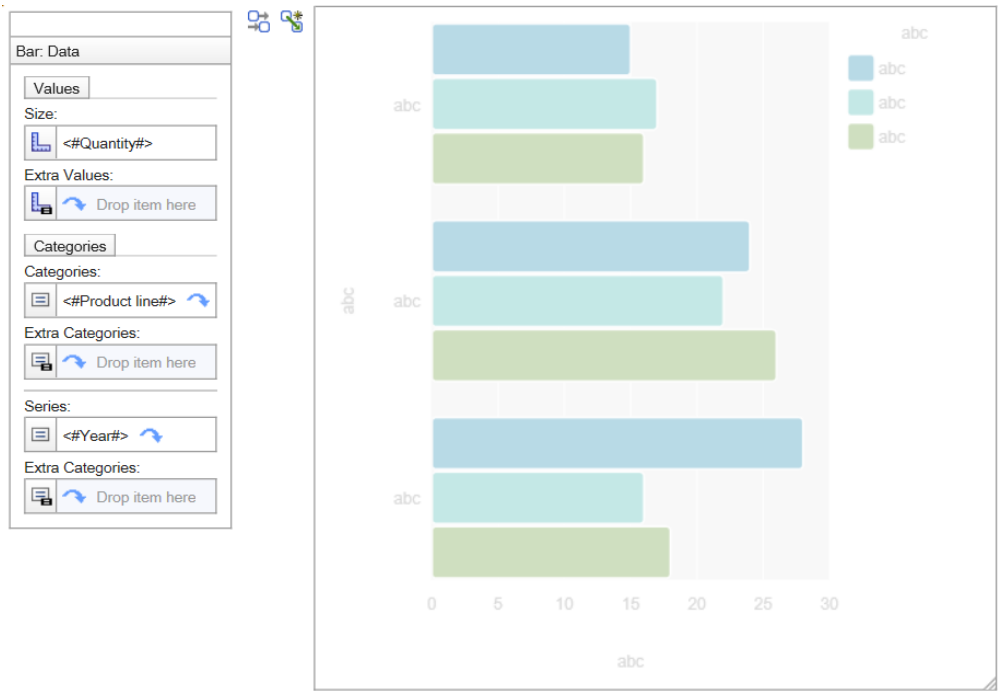

- 5. Now we will build the popup. Drag a Deck from the Toolbox and drop it into the bottom row of the Table, below the Visualization.
- 6. Click the *Deck Cards Definition* icon:

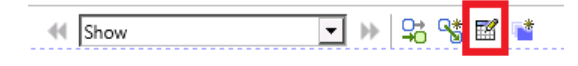

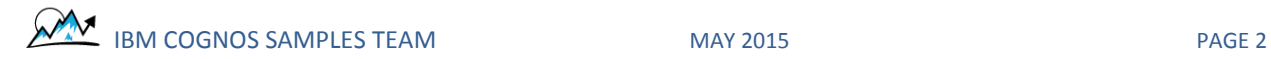

7. Configure the Deck to have one Card named *Show*, delete the other 2 default Cards below it, and click OK:

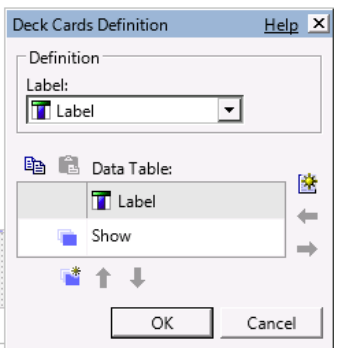

- 8. Select the Deck and set the Default Card property to *Yes*
- 9. Select the Deck icon:

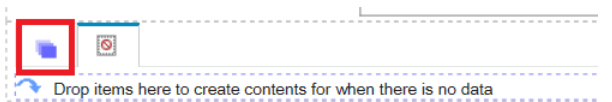

10. Select the empty *Show* Card:

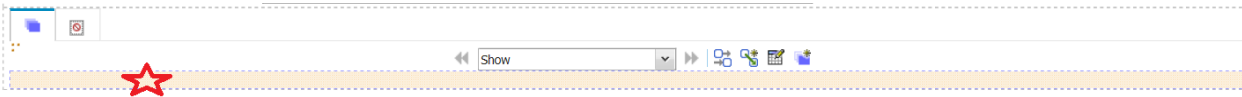

11. From the Toolbox, drag a Static Repeater Table and drop it onto the selected Card, like this:

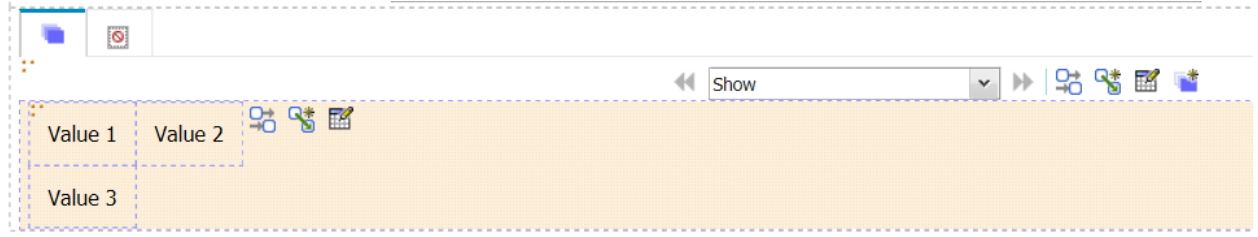

12. Click the *Repeater Table Value Definition* icon:

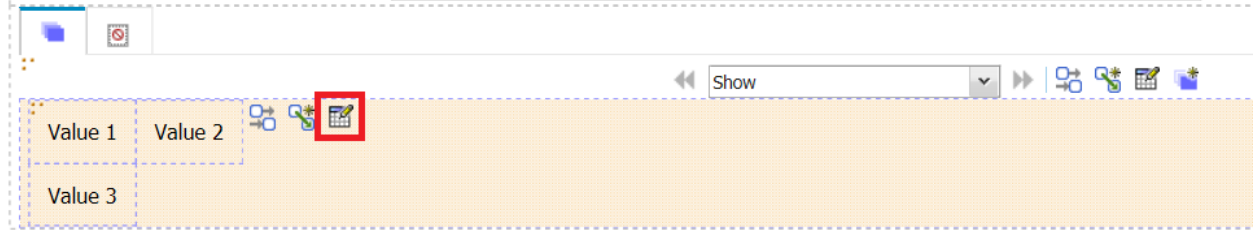

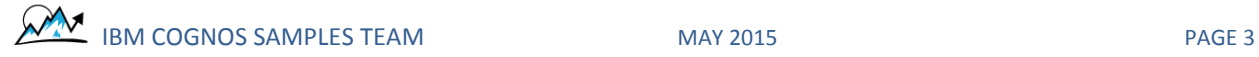

13. Keep Value1, delete the other two values, and click OK:

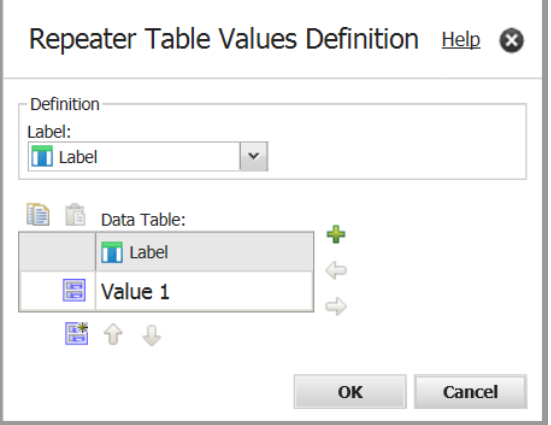

- 14. From the Toolbox, drag a Block and drop it on the Repeater Table Cell. Select the default Text Item "Value 1" and delete it. Select the Block and set the following Properties:
	- a. Border: Solid line, 5px, #737373 all around
	- b. Padding: 10px all around (Top, Right, Bottom, Left)
	- c. Background Color: White
	- d. Size & Overflow:

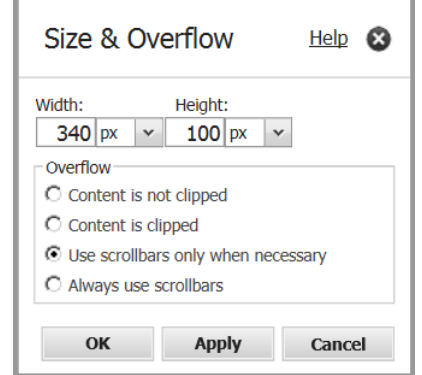

٦

15. From the Toolbox, drag a Table and drop it onto the Block. Configure it like this:

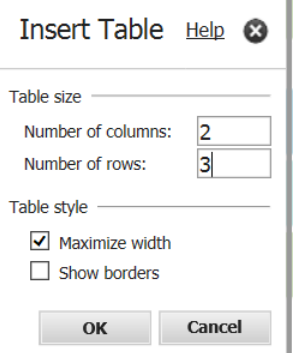

16. From the Toolbox, drag three Text Items into the Table and set the Text like this:

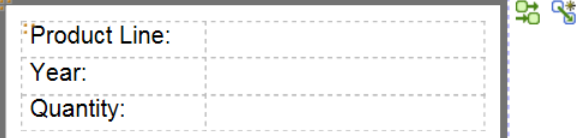

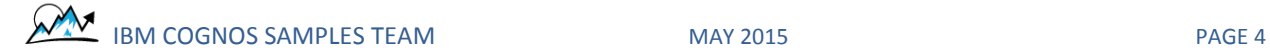

韬

- 17. Ctrl + Select all three Table Cells that contain these Text Items and set the following Properties:
	- a. Padding: Bottom: 5px
	- b. Font: 10pt Arial Normal Normal
	- c. Width: 120px
- 18. From the Toolbox, drag in an HTML Item and drop it carefully on the Card above the Static Repeater Table. Select it and enter the following text in the HTML property:
	- a. <div style="width:340px; height:100px; margin-left :-170px; margin-top: -50px; top:50%; left:50%; position:absolute; ">
- 19. From the Toolbox, drag in another HTML Item and drop it on the Card below the Static Repeater Table. Select it and enter the following text in the HTML property:

a.  $\langle \text{div} \rangle$ 

20. The Deck/Card should now look like this:

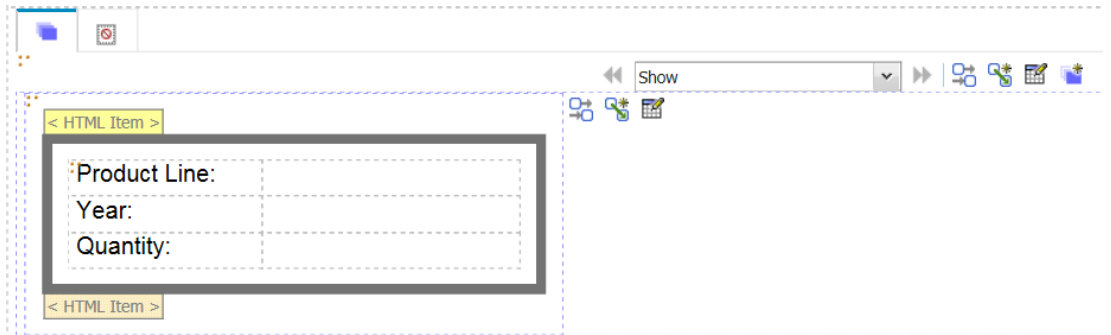

21. Now we need to determine which data from the chart will appear in the Tooltip, and make all of the necessary connections. The Bar Visualization contains three pieces of data: Year, Product Line, and Quantity. On the *Active Report Variables* tab, create a new variable for each of these pieces of data (e.g. vYear, vProductline, vQuantity) by clicking the *Create a New Variable* link:

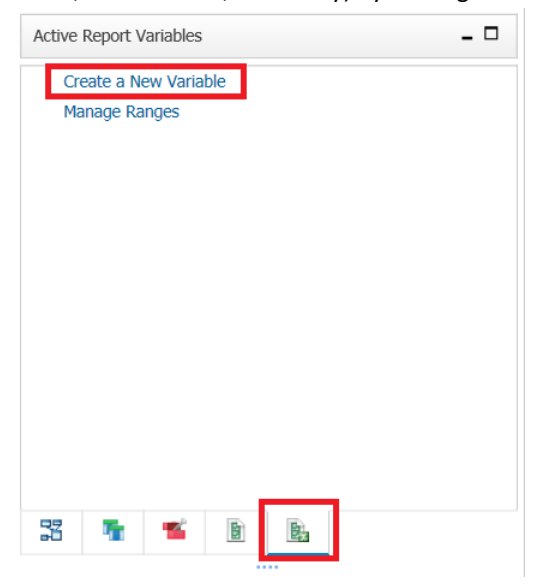

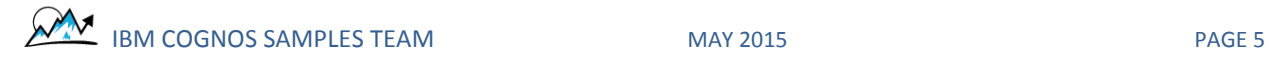

22. Specify the variable's Name and leave everything else at the defaults values. Do not specify a Default Value:

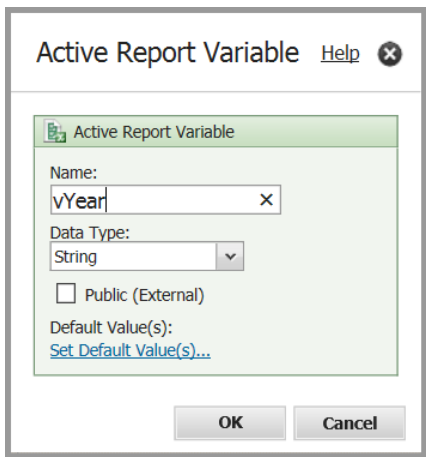

23. Create one additional variable to tell the popup which Card to show. Call it vPopup. When finished, your Variables should look like this:

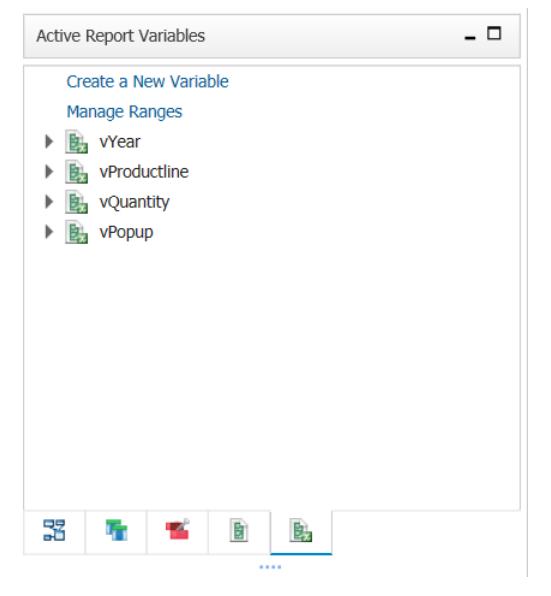

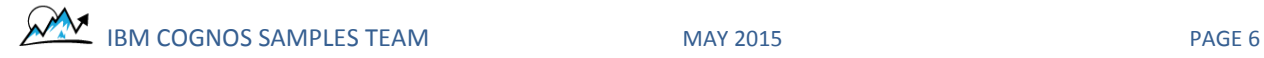

24. Now we want to fill (set) the variables with values from the Chart. Click the Chart's *Interactive Behavior* button:

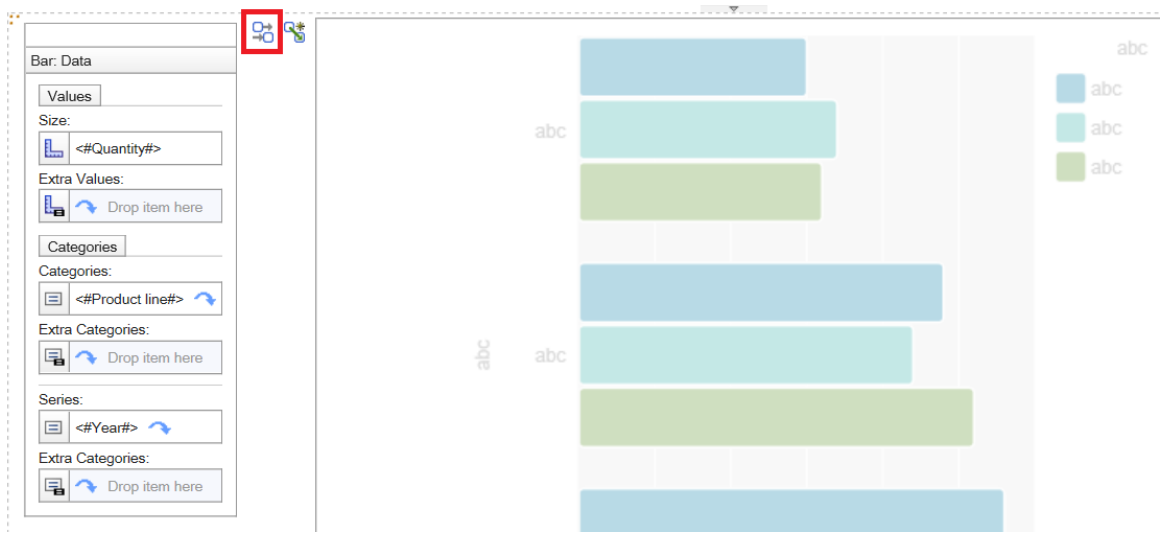

25. Click the Pencil icon in the *Behavior on Select* section:

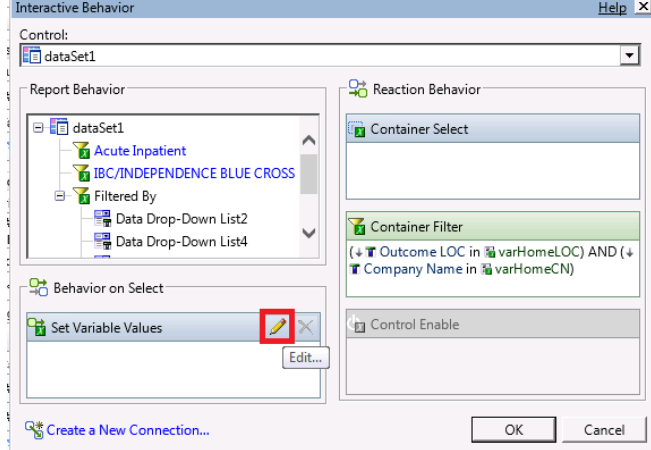

26. Find your new variables and set them to contain the Data Items from the Chart:

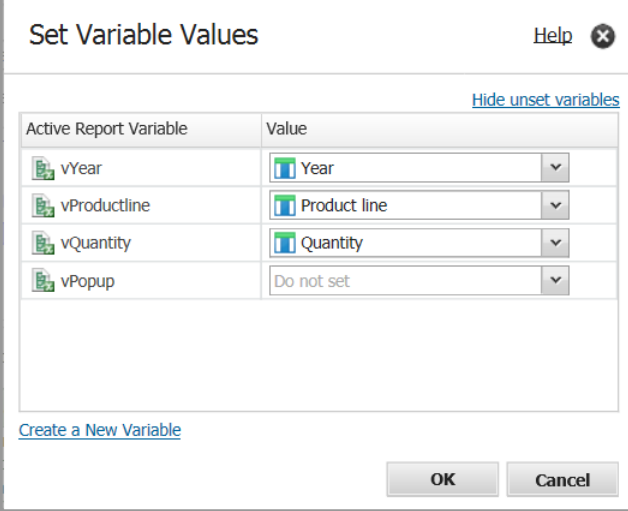

![](_page_6_Picture_6.jpeg)

27. For VPopup, open the dropdown beside the variable and select *Type in a value…*

![](_page_7_Picture_39.jpeg)

### 28. Enter "Show" and click OK:

![](_page_7_Picture_40.jpeg)

### 29. On the Deck, click the *Interactive Behavior* button:

![](_page_7_Picture_41.jpeg)

![](_page_7_Picture_6.jpeg)

30. In the Interactive Behavior dialog, click the Pencil icon for the *Container Selection* section:

![](_page_8_Picture_32.jpeg)

31. Create the following connection and click OK:

![](_page_8_Picture_33.jpeg)

![](_page_8_Picture_4.jpeg)

32. It should now look like this:

![](_page_9_Picture_67.jpeg)

33. On the Static Repeater Table, click the *Interactive Behavior* button:

![](_page_9_Picture_68.jpeg)

34. Edit the *Set Variable Values* and *Container Selection* sections following the same steps as above, like this:

![](_page_9_Picture_69.jpeg)

- 35. All of the connections are now finished!
- 36. Back in the Table in the Static Repeater Table, we need to add in the actual values for our popup. From the Toolbox, drag a Variable Text Item and drop it on the first row of the Table in the second column. In

![](_page_9_Picture_8.jpeg)

**IBM COGNOS SAMPLES TEAM** MAY 2015 MAY 2015

the dialog, set the Active Report Variable to be vProductline and click OK:

![](_page_10_Picture_62.jpeg)

- 37. Repeat Step 36 for Year and Quantity. Ctrl + Select all three Table Cells that contain these new Variable Text Items and set the following Properties:
	- a. Padding: Bottom: 5px Left: 10px
	- b. Font: 10pt Arial Normal Normal
	- c. Width: 200px
- 38. The finished popup will look like this:

![](_page_10_Picture_63.jpeg)

39. Run the report.

![](_page_10_Picture_9.jpeg)